## **Ulaval // Comment restaurer une ancienne version du site**

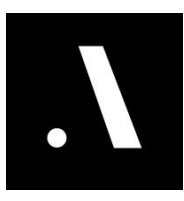

**1** Une fois dans le mode éditeur de votre site (que ce soit le mode complet ou le mode contenu).

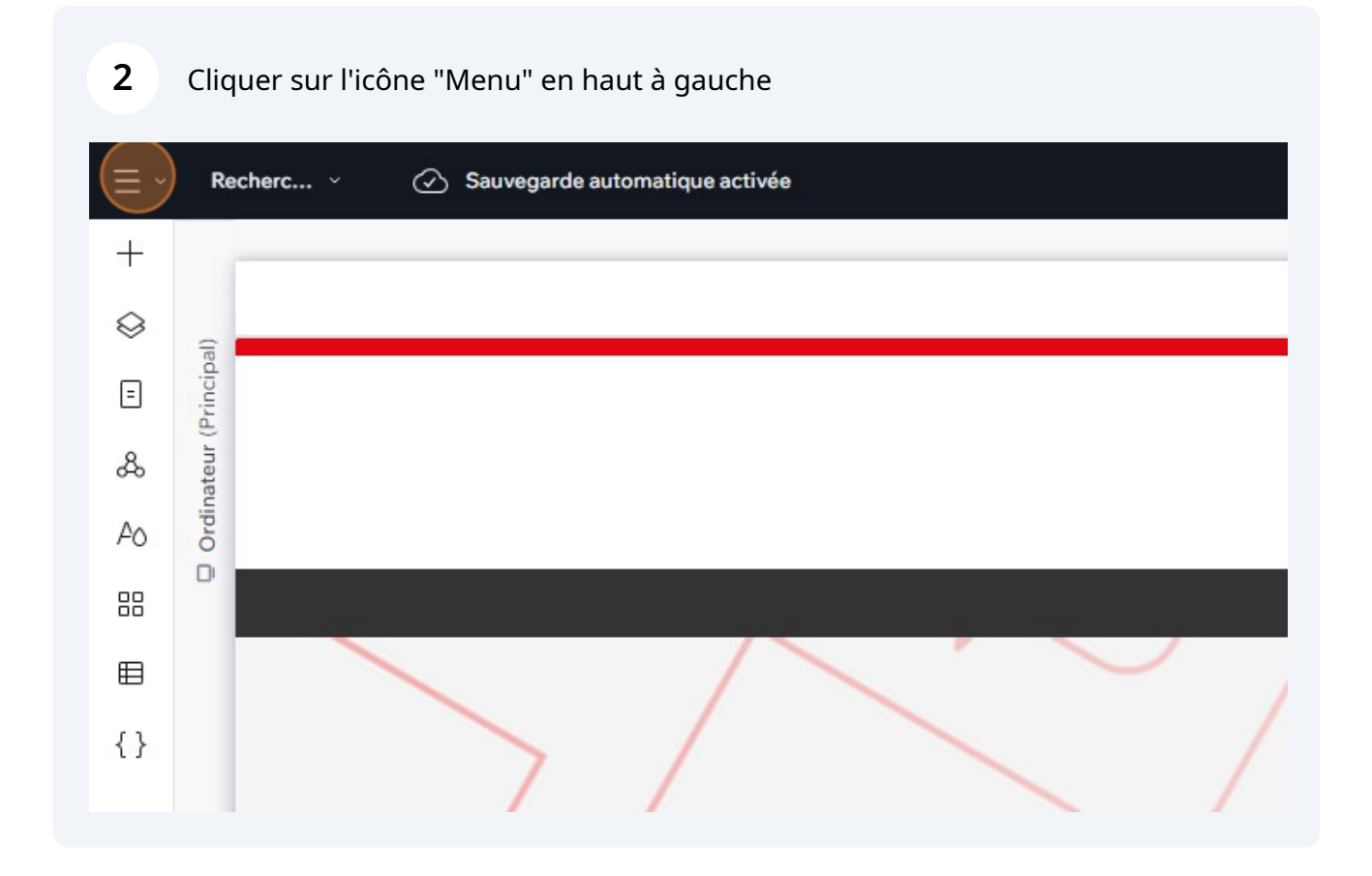

## Puis cliquer sur "Site"

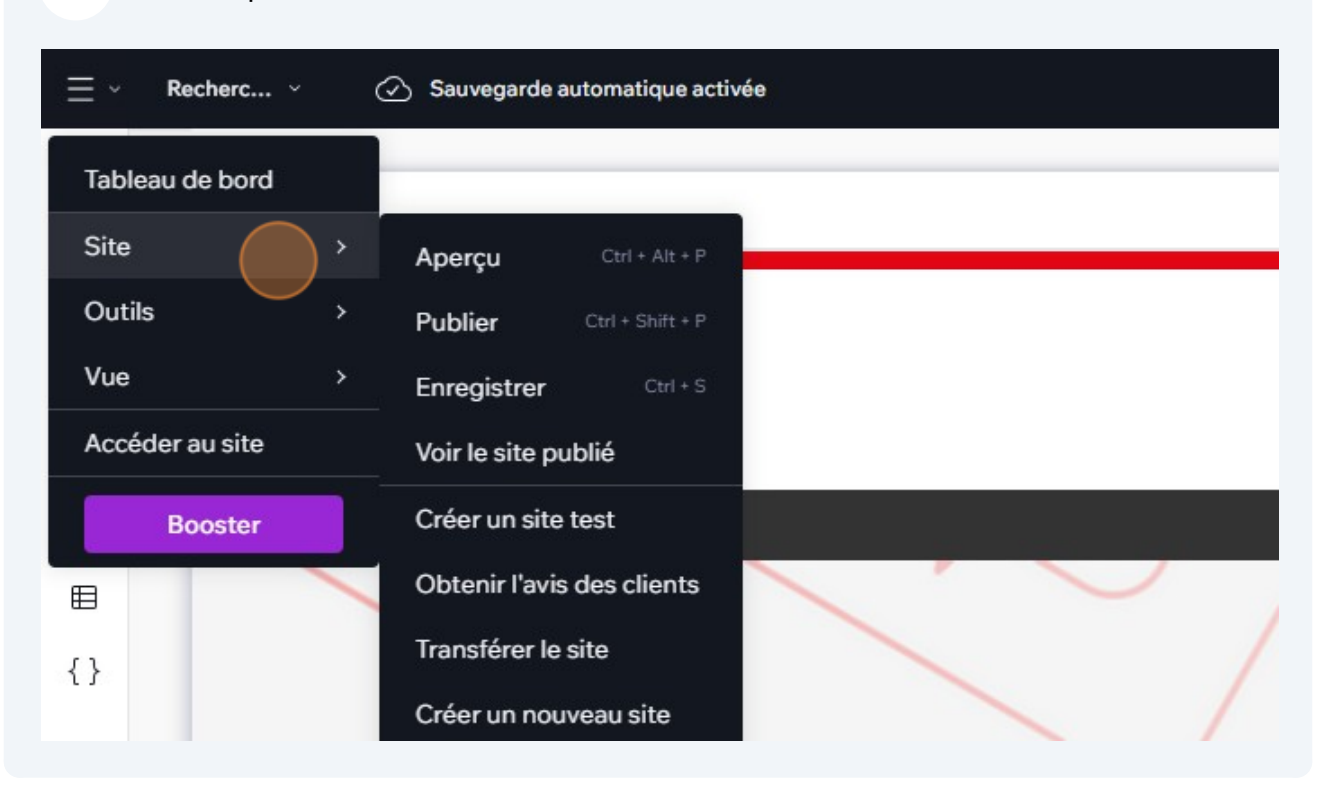

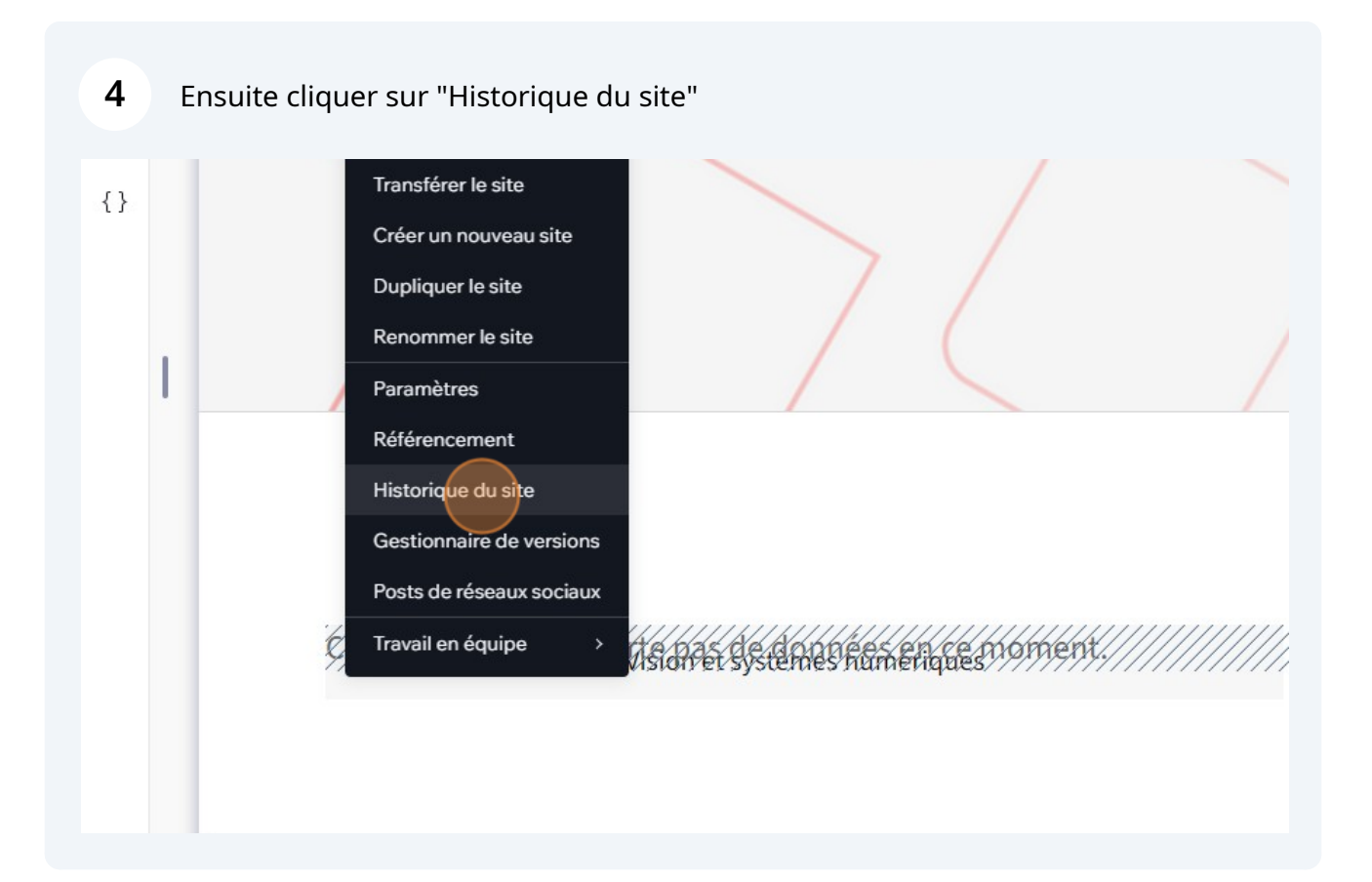

**5** Une fois là-bas, vous pouvez naviguer dans les révisions récentes de votre site, voir qui a apporté les modifications et quand elles ont été apportées.

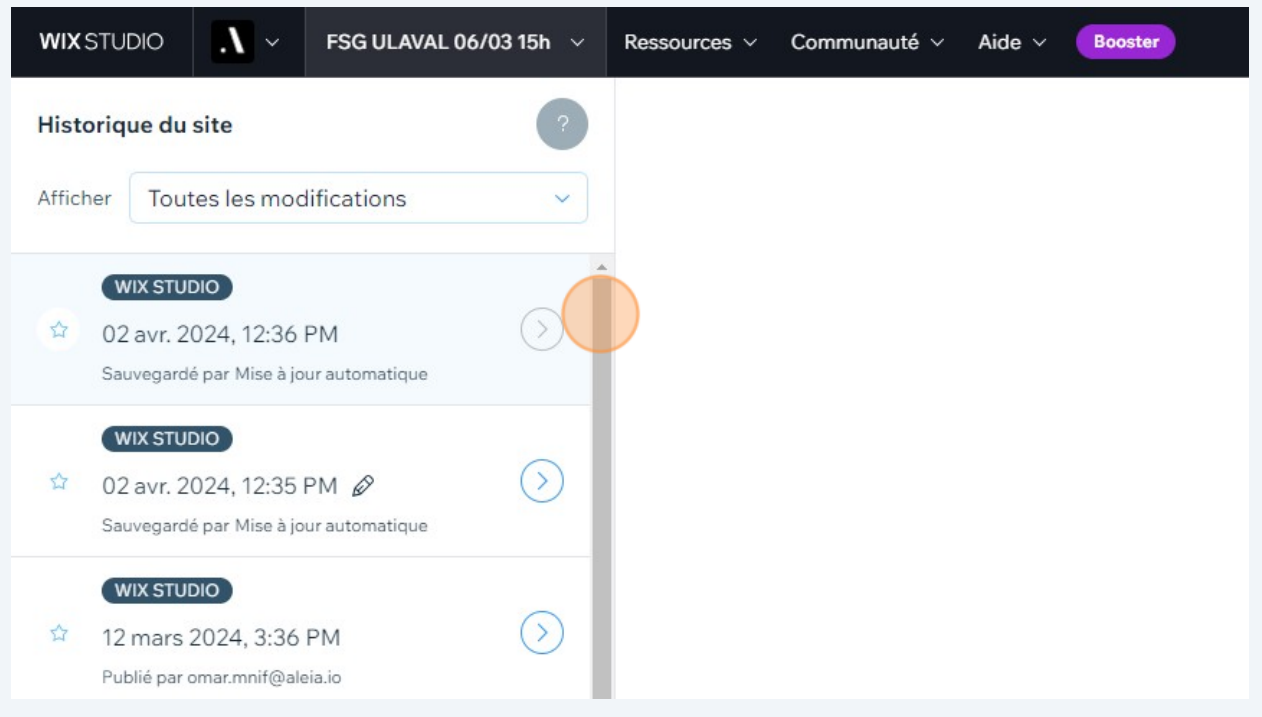

**6** Il suffit de cliquer sur la version souhaitée et d'attendre quelque seconds pour la visualiser. Si la version ne s'affiche pas, nous vous invitons à refaire la manipulation ou à actualiser la page, puis à recliquer sur la version voulue.

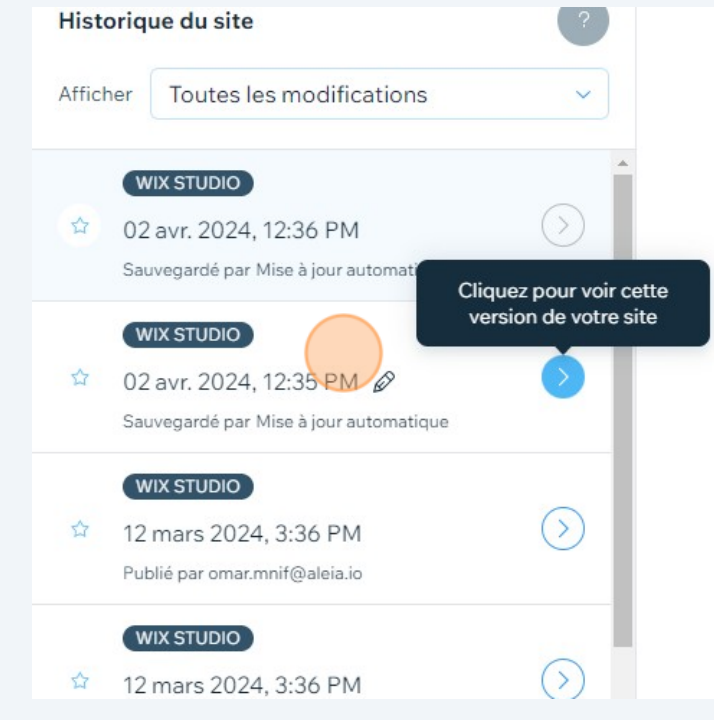

Si tout est bon et votre version est bien celle que vous souhaitez restaurer (=vous êtes sur de votre version, et la date/heure de celle-ci) puis cliquer sur "Restaurer"

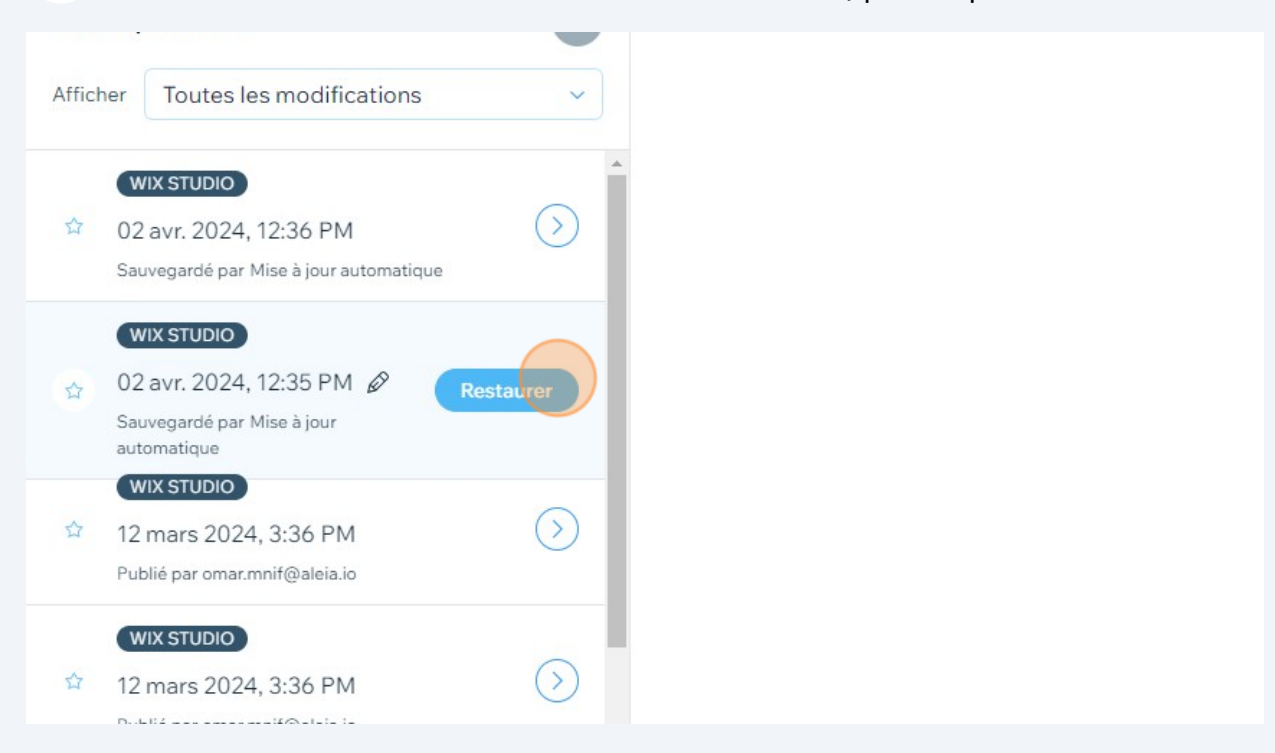

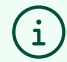

**7**

## **Suggestion :**

• **Pour filtrer l'historique du site, cliquez sur le menu déroulant Afficher. Vous pouvez filtrer pour trouver les versions enregistrées, publiées et suivies.**

• **Pour retrouver une version spécifique d'un site à l'avenir, cliquez sur l'icône Renommer , et donnez-lui un nom facile à retenir.**